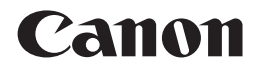

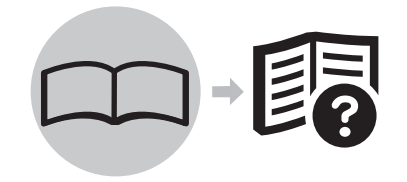

iP3600 series Photo Printer

## Getting Started =Read Me First=

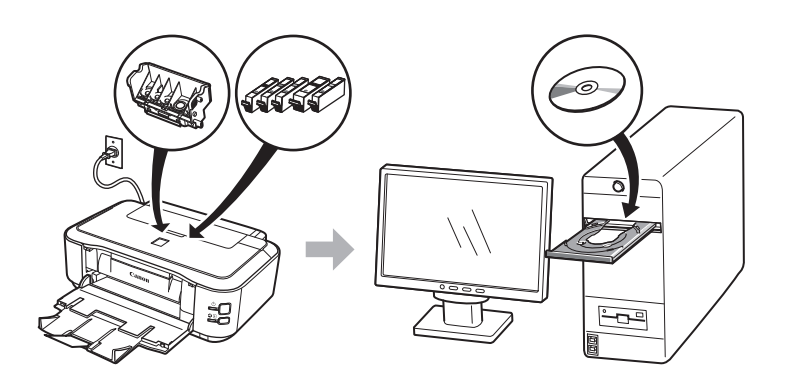

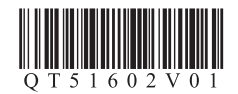

Make sure to read this manual before using the printer. Please keep it in hand for future reference. Download from Www.Somanuals.com. All Manuals Search And Download.

#### ■ Symbols

The following symbols are used to mark important instructions. Observe these instructions.

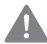

Instructions that, if ignored, could result in personal injury or material damage.

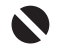

Instructions that must be observed for safe operation.

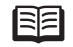

Additional explanations.

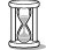

Descriptions for operations that take some time to complete.

Microsoft is a registered trademark of Microsoft Corporation. •

- Windows is a trademark or registered trademark of Microsoft Corporation in the U.S. and/or other countries.
- Windows Vista is a trademark or registered trademark of Microsoft Corporation in the U.S. and/or other countries. •
- Macintosh and Mac are trademarks of Apple Inc., registered in the U.S. and other countries.

Model Number: K10322(iP3600)

#### **Contents**

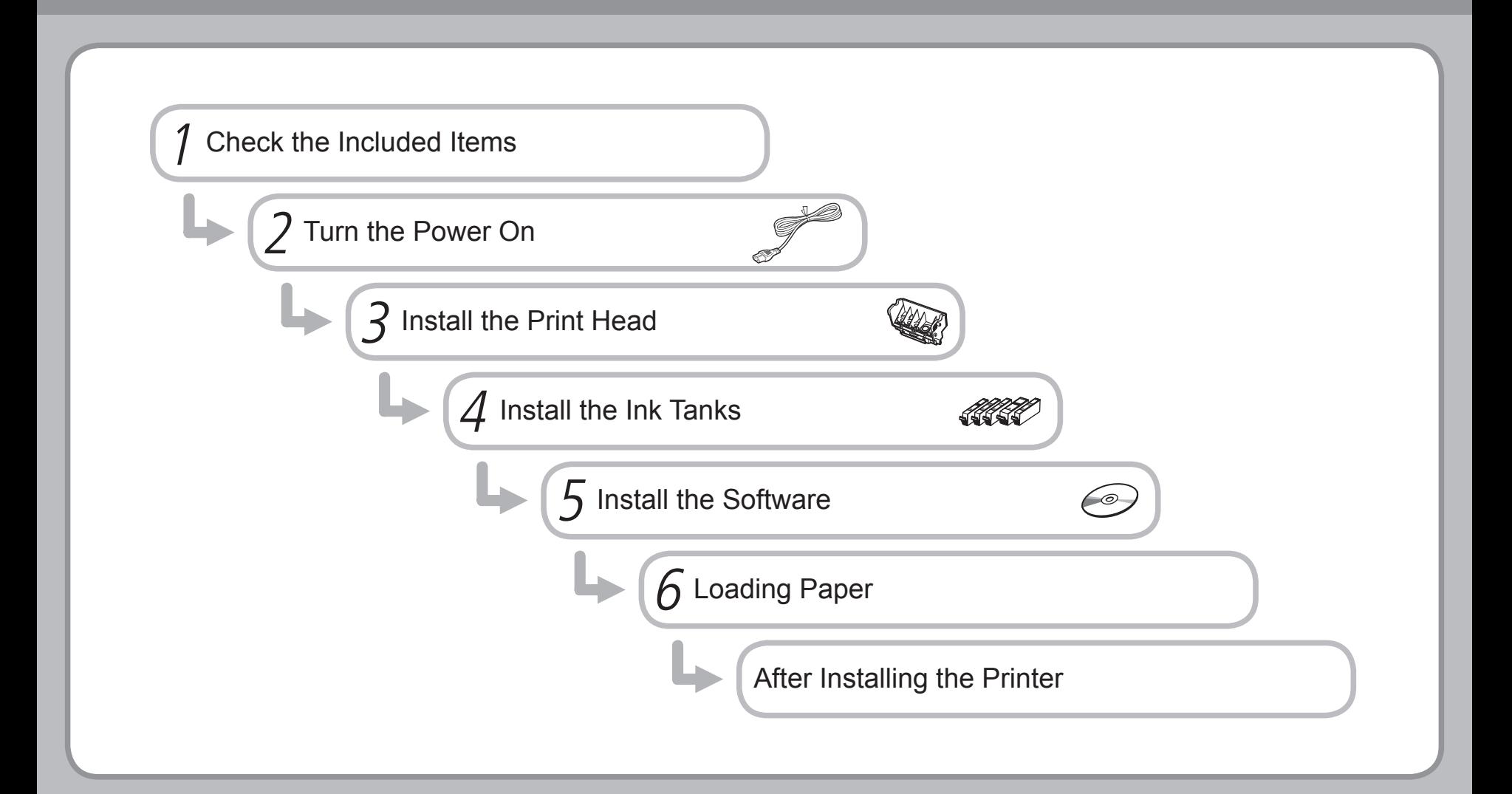

# 1 **Check the Included Items PGBK** Print Head **ink tank** ink tank **power cord** • Manuals • Setup CD-ROM (containing the drivers, applications and on-screen manuals) Warranty • • Before turning on the printer, remove all the orange tapes and the protective sheets. 陌 • A USB cable is necessary to connect the printer with your computer.

## **Turn the Power On**

2

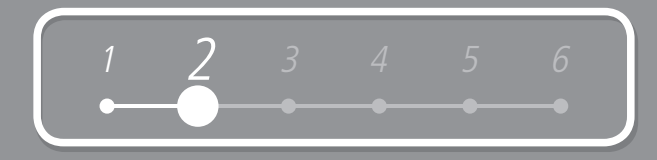

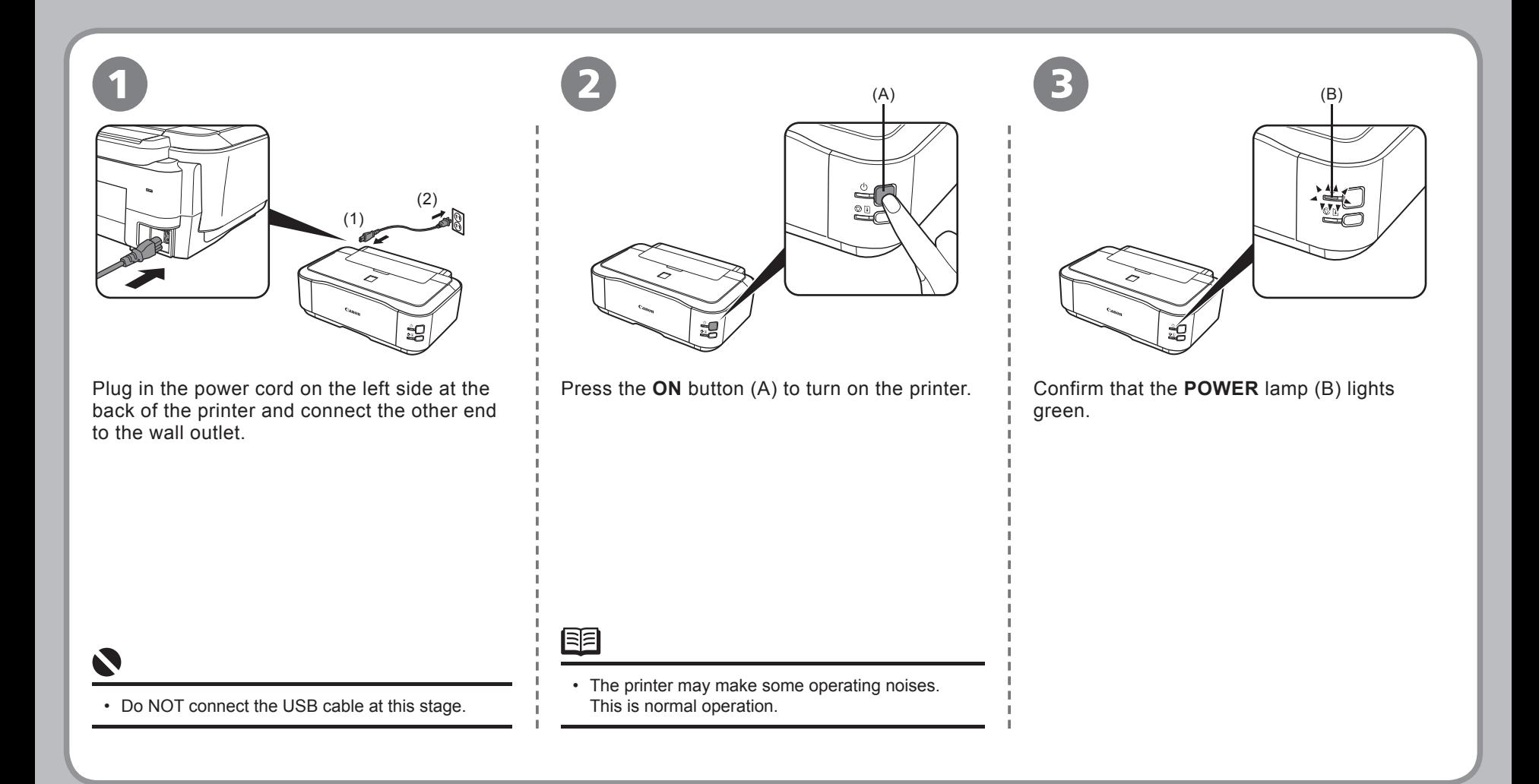

## **Install the Print Head**

![](_page_5_Figure_1.jpeg)

![](_page_6_Picture_0.jpeg)

![](_page_6_Figure_1.jpeg)

## **Install the Ink Tanks**

![](_page_7_Picture_1.jpeg)

![](_page_7_Picture_2.jpeg)

N

4

- Do not handle the ink tanks roughly such as applying them excessive pressure or dropping them.
- If the Print Head Holder moves to the right, close and reopen the Top Cover.
- Be sure to use the supplied ink tanks.

![](_page_7_Picture_6.jpeg)

Pull the orange tape (1) in the direction of the arrow to peel off the protective film and remove the film (2) completely.

![](_page_7_Picture_8.jpeg)

While pressing down with your left thumb, twist off the orange protective cap (A) located on the bottom of the ink tank.

• Do not hold the sides of the ink tank; ink may splash.

![](_page_8_Figure_0.jpeg)

![](_page_8_Figure_1.jpeg)

#### **Install the Ink Tanks**

![](_page_9_Figure_1.jpeg)

![](_page_9_Picture_2.jpeg)

Close the Top Cover.

Wait until the **POWER** lamp lights green (about 4 minutes) and go to the • next step.

(B)

The printer may make some operating noises when preparing to print. • This is normal operation.

 $(C)$ 

Load three or more sheets of A4 or Letter -sized plain paper into the Cassette (C).

图

- For details, refer to "6 Loading Paper" on page 22.
- Close the Paper Output Tray to make it easier to pull out the Cassette.

![](_page_9_Picture_113.jpeg)

X

4

• If an **Alarm** lamp (B) flashes orange, make sure that the Print Head and the ink tanks are correctly installed.

#### **Install the Software**

![](_page_10_Figure_1.jpeg)

Macintosh (P.17)

Windows (P.10)

To use the printer by connecting it to a computer, software including the drivers needs to be copied (installed) to the computer's hard disk.

The screens below are based on Windows Vista operating system Ultimate Edition (hereafter referred to as "Windows Vista") and Mac  $OS X v 10.5 x$ 

![](_page_10_Picture_4.jpeg)

- Quit all running applications before installation.
- You need to log on as the administrator (or a member of the Administrators group).
- Do not switch users during the installation process.
- It may be necessary to restart your computer during the installation process. Follow the on-screen instructions and click **OK** , and do not remove the *Setup CD-ROM* during restarting.

The installation resumes from where it left off when your computer has been restarted.

• Mac OS 9, Mac OS X Classic environments, or Mac OS X v.10.3.8 or earlier are not supported.

1

If the **Found New Hardware** or **Found New Hardware Wizard** screen appears:

5

![](_page_11_Picture_136.jpeg)

1 Remove the USB cable connected to your computer. The screen may close. In this case, proceed from  $\bullet$ .

2 Click **Cancel** to quit the screen.

3 Proceed from  $\bullet$ .

![](_page_11_Picture_6.jpeg)

Press the **ON** button (A) to TURN OFF THE PRINTER and turn on the computer, then insert the *Setup CD-ROM* into the CD-ROM drive.

尾目

The setup program should run automatically.

![](_page_11_Figure_9.jpeg)

- Operating noise continues for about 30 seconds until the printer turns off. Make sure that the **POWER** lamp (B) stops flashing.
- If the program does not start automatically, double-click the CD-ROM icon on the computer. When the CD-ROM contents appear, double-click **MSETUP4.EXE**.

![](_page_12_Figure_0.jpeg)

![](_page_12_Picture_50.jpeg)

![](_page_13_Picture_109.jpeg)

#### Click **Easy Install**.

The drivers, application software, and on-screen manuals are installed automatically.

#### 陌

5

• If you want to select particular items to install, click **Custom Install** and follow the on-screen instructions to proceed with the installation.

![](_page_13_Picture_110.jpeg)

#### Click **Install**.

Move the cursor over items to display explanations. The contraction of the starts of the starts of the line of the line of the line of the line of the line of the line of the line of the line of the line of the line of the line of the line of the line of the l

![](_page_13_Picture_9.jpeg)

Read the **License Agreement** screen carefully and click **Yes**.

• Follow any on-screen instructions to install the software.

![](_page_14_Figure_0.jpeg)

![](_page_14_Picture_1.jpeg)

![](_page_15_Picture_1.jpeg)

When the **Load plain paper into the cassette** screen appears, load plain paper in the Cassette and click **Next**.

![](_page_15_Picture_66.jpeg)

![](_page_15_Picture_67.jpeg)

#### Click **Next**.

It may take a while for the next screen to appear. Click **Next** only once.

脜

5

9

• For details, refer to "6 Loading Paper" on page 22.

![](_page_16_Figure_0.jpeg)

![](_page_16_Picture_1.jpeg)

![](_page_17_Picture_1.jpeg)

When the **Extended Survey Program** screen appears, confirm the message.

#### If you can agree, click **Agree**.

5

If you click **Do not agree**, the **Extended Survey Program** will not be installed. (This has no effect on the printer's functionality.)

![](_page_17_Picture_5.jpeg)

![](_page_17_Picture_6.jpeg)

#### Click **Exit**.

If Restart is displayed, make sure that the **Restart the system now (recommended)** check box is selected, then click **Restart**. After restarting the computer, remove the *Setup CD-ROM* and keep it in a safe place.

Next, read "6 Loading Paper" on page 22!

## **Macintosh**

•

![](_page_18_Figure_1.jpeg)

![](_page_18_Picture_107.jpeg)

#### **Macintosh**

![](_page_19_Picture_54.jpeg)

#### Click **Easy Install** .

The drivers, application software, and on-screen manuals are installed automatically.

![](_page_19_Picture_55.jpeg)

![](_page_19_Picture_56.jpeg)

#### Click **Install** .

Move the cursor over items to display explanations.

![](_page_19_Picture_57.jpeg)

5

If you want to select particular items to install, click **Custom Install** and follow the on-• screen instructions to proceed with the installation.

![](_page_20_Figure_0.jpeg)

![](_page_20_Figure_1.jpeg)

#### **Macintosh**

![](_page_21_Picture_1.jpeg)

When the **Load plain paper into the cassette** screen appears, load plain paper in the Cassette and click **Next** .

![](_page_21_Picture_4.jpeg)

Click **Next**.

脜

5

• For details, refer to "6 Loading Paper" on page 22.

![](_page_22_Figure_0.jpeg)

![](_page_22_Picture_1.jpeg)

![](_page_23_Picture_0.jpeg)

load paper in the Cassette (A) and Rear Tray (B).

![](_page_23_Figure_2.jpeg)

The Cassette (A) supports plain paper (C) only. To print on Photo Paper / Hagaki (D), be sure to load it in the Rear Tray (B).

![](_page_23_Picture_4.jpeg)

Pull out the Cassette (A) and remove the Cover (E).

![](_page_23_Picture_6.jpeg)

Pull the Tab (F) in the direction of the arrow and extend the Cassette.

![](_page_23_Picture_8.jpeg)

Move the Paper Guides (G) and (H) to both edges.

![](_page_24_Figure_0.jpeg)

![](_page_24_Figure_1.jpeg)

![](_page_25_Picture_0.jpeg)

![](_page_25_Figure_1.jpeg)

![](_page_25_Figure_2.jpeg)

![](_page_26_Picture_0.jpeg)

## **After Installing the Printer**

![](_page_26_Figure_2.jpeg)

![](_page_27_Picture_0.jpeg)

## **After Installing the Printer**

#### ■ Solution Menu

Solution Menu is a gateway to functions and information that allow you to make full use of the printer!

![](_page_27_Picture_4.jpeg)

#### Example: Windows Vista

![](_page_27_Picture_55.jpeg)

Open various applications and on-screen manuals with a single click.

You can start Solution Menu from the **Solution Menu** icon on the desktop (Windows) or on the Dock (Macintosh).

If you have a problem with printer settings, click the **Change settings or find solutions to problems** icon in Solution Menu to open **My Printer** (Windows only).

\*The buttons displayed vary depending on the country or region of purchase.

#### ■ Using Your Printer

This printer allows you to print in various ways using the printer driver and application software installed on the computer. For example, you can print borderless photos, and create your own calendar etc. easily.

For detailed operating procedures and functions, refer to the on-screen manuals.

![](_page_28_Picture_3.jpeg)

Now let's use the printer!

### **Print Photos from a Computer**

Easy-PhotoPrint EX allows you to print photos easily.

This section explains how to print borderless photos using 4" x 6" size Photo Paper Plus Glossy II. The screens are based on Windows Vista.

![](_page_29_Figure_3.jpeg)

Download from Www.Somanuals.com. All Manuals Search And Download.

## **Aligning the Print Head**

This section explains how to align the Print Head. The screens are based on Windows Vista. To cancel Print Head Alignment, click **Cancel** ( **Quit** for Macintosh ) on the dialog box.

![](_page_30_Figure_2.jpeg)

### **Aligning the Print Head**

![](_page_31_Figure_1.jpeg)

![](_page_32_Figure_0.jpeg)

## **Aligning the Print Head**

![](_page_33_Figure_1.jpeg)

Look at the second printout and enter the number of the pattern that has the least noticeable vertical streaks for columns H to Q, then click **OK** (**Send** for Macintosh).

Canon iP3600 ser Third sheet of head alignment pattern will be printed ≜ Click OK to start printing. Cancel

Confirm the displayed message and click **OK**.

Click **OK** in the subsequent message. Printing of the third pattern starts.

![](_page_34_Figure_0.jpeg)

![](_page_34_Picture_1.jpeg)

![](_page_34_Picture_82.jpeg)

Look at the third printout and enter the number of the pattern that has the least noticeable horizontal stripes for columns a to j, then click **OK** (**Send** for Macintosh).

![](_page_34_Picture_83.jpeg)

![](_page_34_Picture_5.jpeg)

Click **OK** (**Quit** for Macintosh).

![](_page_34_Figure_7.jpeg)

#### Return to the software installation procedure!

• If it is difficult to pick the best pattern, pick the setting that produces the least noticeable white stripes.

## **Specifications**

![](_page_35_Picture_329.jpeg)

## **Getting Help from Canon**

Email Tech Support — www.canontechsupport.com

This option provides live telephone technical support, free of service charges, Monday-Friday (excluding holidays), during the warranty period. Telephone Device for the Deaf (TDD) support is available at (1-866-251-3752). Toll-Free Live Tech Support— (1-800-828-4040)

## **Ordering Information**

The following ink tanks are compatible with this product.

![](_page_36_Picture_88.jpeg)

Call 1-800-OK-CANON to locate a dealer near you, or visit the Canon eStore at www.canonestore.com

www.usa.canon.com

Free Manuals Download Website [http://myh66.com](http://myh66.com/) [http://usermanuals.us](http://usermanuals.us/) [http://www.somanuals.com](http://www.somanuals.com/) [http://www.4manuals.cc](http://www.4manuals.cc/) [http://www.manual-lib.com](http://www.manual-lib.com/) [http://www.404manual.com](http://www.404manual.com/) [http://www.luxmanual.com](http://www.luxmanual.com/) [http://aubethermostatmanual.com](http://aubethermostatmanual.com/) Golf course search by state [http://golfingnear.com](http://www.golfingnear.com/)

Email search by domain

[http://emailbydomain.com](http://emailbydomain.com/) Auto manuals search

[http://auto.somanuals.com](http://auto.somanuals.com/) TV manuals search

[http://tv.somanuals.com](http://tv.somanuals.com/)